**Manual 123, LP-N24 V2.0 Router y/o Punto de acceso de 2.4 GHz inalámbrico tipo N banda ancha. Control de Ancho de Banda hacia Internet.**

**LPN24V2\_M123\_SPF01W**

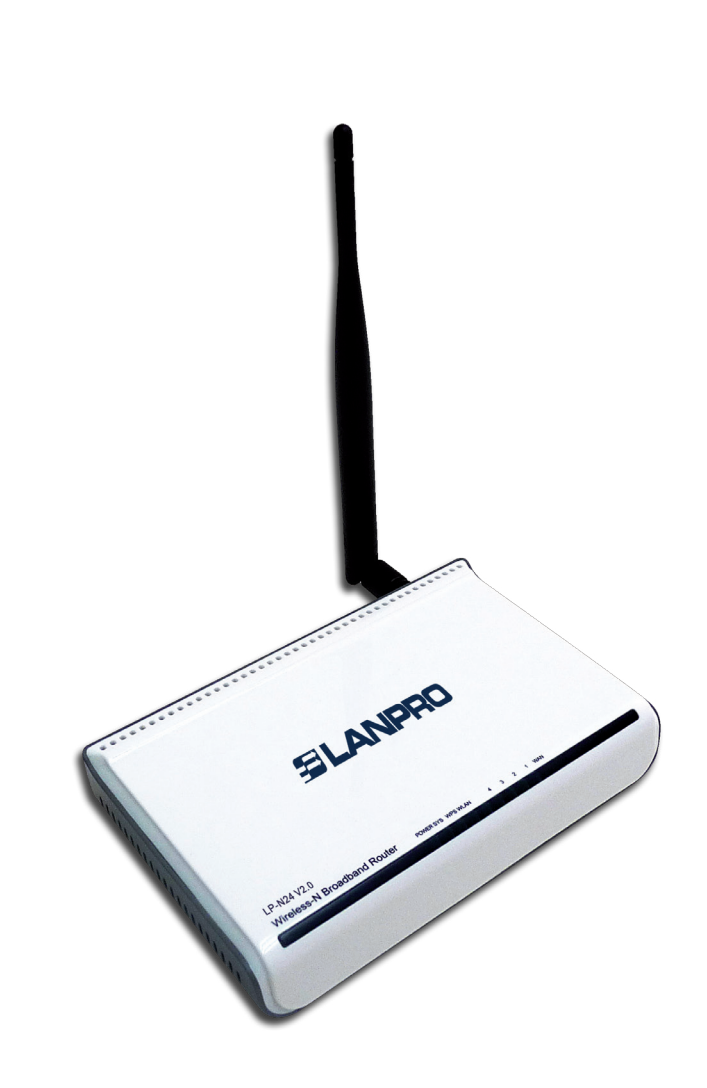

**Manual 123, LP-N24 V2.0 Router y/o Punto de acceso de 2.4 GHz inalámbrico tipo N banda ancha. Control de Ancho de Banda hacia Internet.**

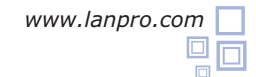

En el siguiente documento se explica cómo podrá controlar el ancho de banda del acceso al puerto WAN en el router **LP-N24 V2.0**

**1**

Abra el navegador de su elección y coloque la misma la dirección, por defecto es **192.168.0.1**, como se muestra en la **Figura 1.**

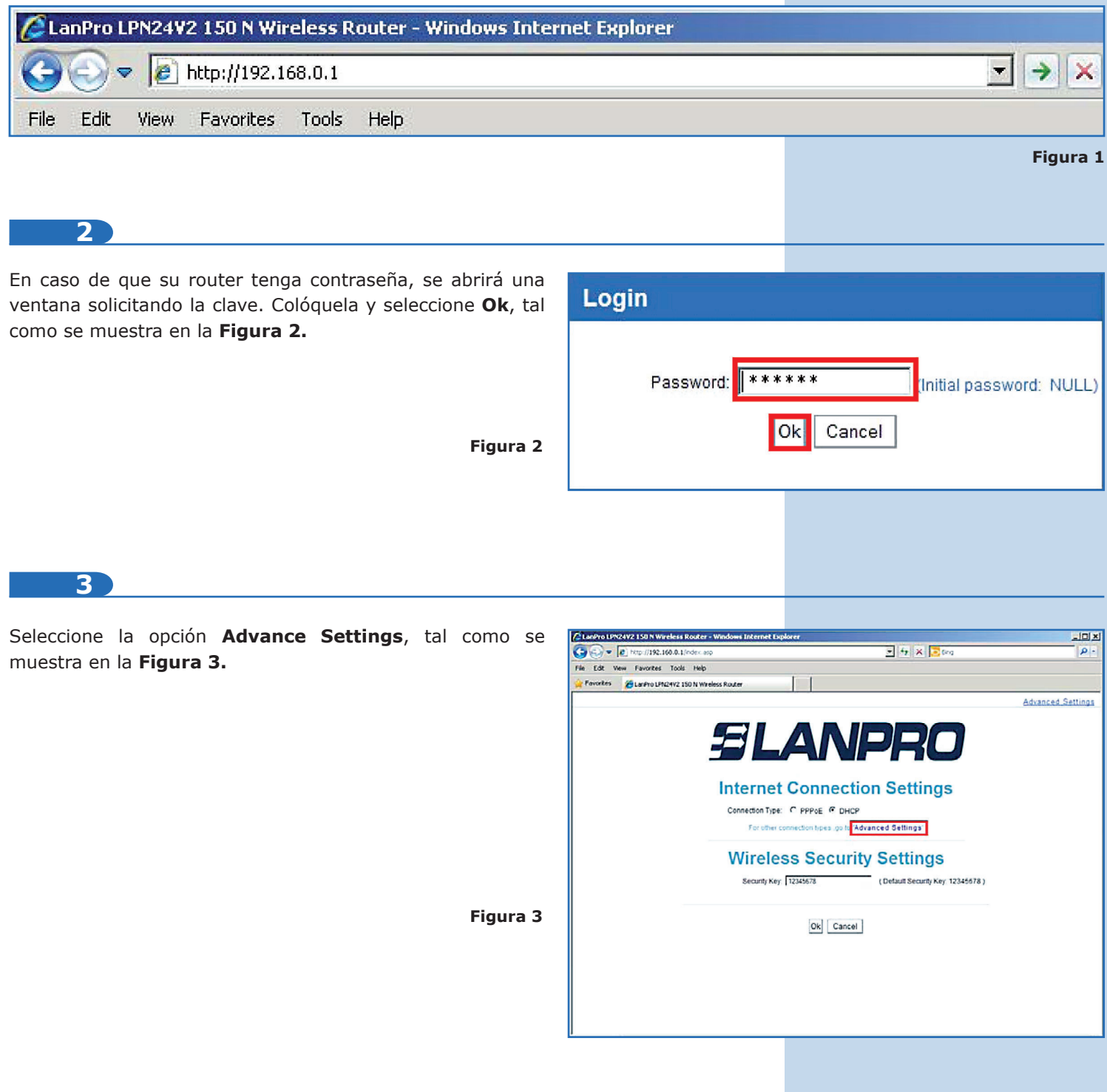

## **4**

Seleccione la opción **Advanced Settings** / **Bandwith control** y tilde la opción **Enable Bandwith Control**, tal como se muestra en la **Figura 4.**

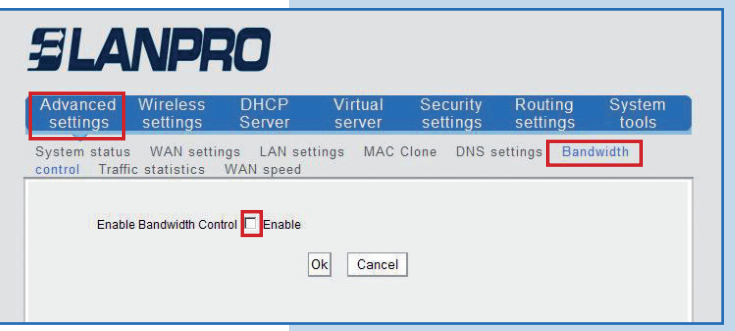

**5**

Una vez habilitada la misma, se le desplegarán las opciones para la carga de las reglas a utilizar para el control de ancho de banda. Coloque en las casillas **IP address** el rango de IPs a las cuales aplicará la regla. En **Upload/Download**  seleccione si la regla es para subir o descargar información. Coloque el rango de ancho de banda en las casillas **Bandwith range**, tilde la opción **Enable** para habilitarlo y seleccione **Add to list** para agregarlo, tal como se muestra en la **Figura 5.** 

**Figura 5**

**Figura 4**

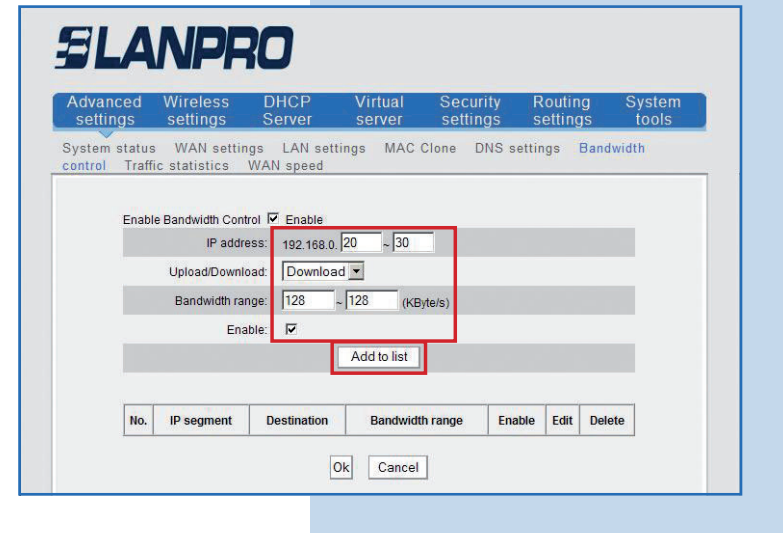

**6**

En este ejemplo configuraremos el siguiente requerimiento: En la instalación se requiere que los usuarios que tengan las IP 192.168.0.20 hasta la 192.168.0.30 se les restrinja el acceso a 128 KByte/s de descarga. Recuerde seleccionar **Add to list** seguido de **Ok** para hacer efectivos los cambios, tal como se muestra en la **Figura 6.** Si Usted desea editar la regla, seleccione **Edit.** Si desea eliminarla, seleccione **Delete**. Recuerde seleccionar **Ok** para aplicar los cambios.

**Figura 6**

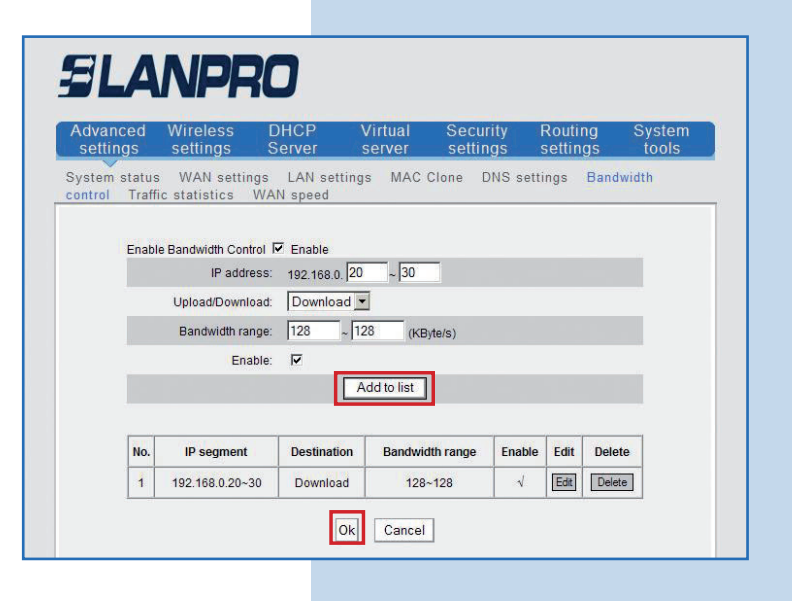